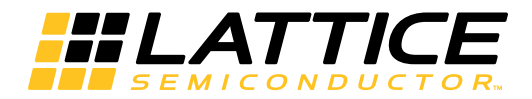

# Lattice **CORE**

# 2.5 Gbps Ethernet PCS IP Core User's Guide

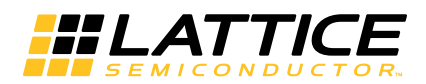

# **Table of Contents**

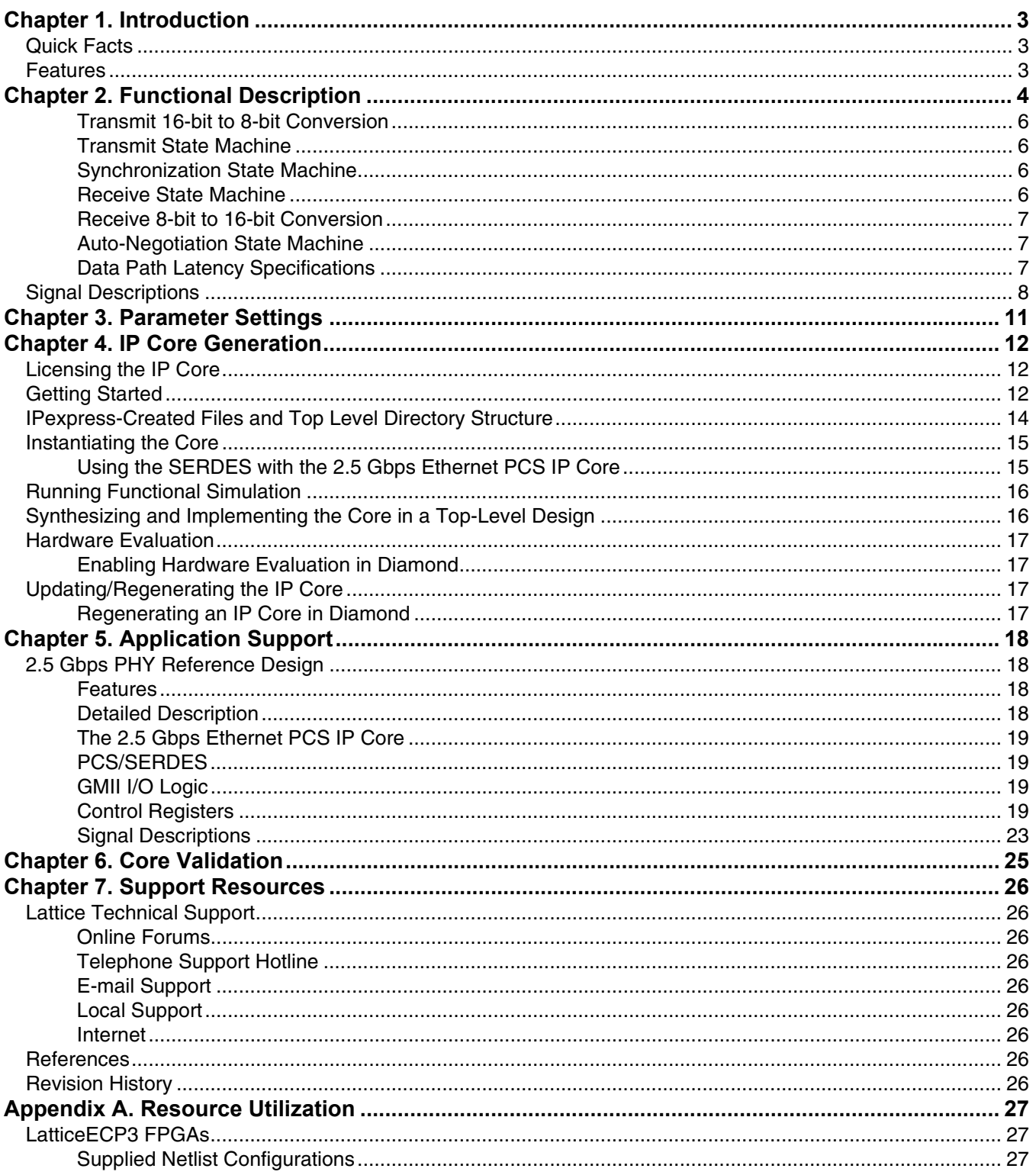

<sup>© 2012</sup> Lattice Semiconductor Corp. All Lattice trademarks, registered trademarks, patents, and disclaimers are as listed at www.latticesemi.com/legal. All other brand<br>or product names are trademarks or registered trademark

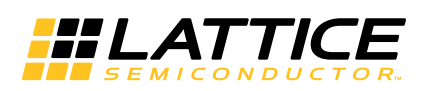

The Lattice 2.5 Gbps Ethernet PCS IP core implements the state machine functions for the physical coding sublayer (PCS) described in the IEEE 802.3z (1000BaseX) specification. Note that the IEEE specification describes a PCS that operates at 1Gbps. Therefore, this 2.5G PCS IP core is non-standard with respect to the IEEE specification. The two major non-compliances are data rate (2.5 Gbps instead of 1 Gbps) and GMII data bus width (16 bits instead of 8 bits).

This PCS IP core was specifically developed to operate with the Lattice 2.5 Gbps MAC IP core. The Lattice 2.5G PCS and MAC IP cores are 100% compatible and can be used to create a full PHY/MAC Ethernet data path that operates at 2.5 Gbps.

This document describes the 2.5 Gbps Ethernet PCS IP core's operation, and provides instructions for generating the core through the Lattice IPexpress™ tool, and for instantiating, synthesizing, and simulating the core.

# **Quick Facts**

Table 1-1 gives quick facts about the 2.5 Gbps Ethernet PCS IP core.

Table 1-1. 2.5 Gbps Ethernet PCS IP Core Quick Facts

|                                        |                                | <b>IP Configuration</b>                                        |     |  |  |
|----------------------------------------|--------------------------------|----------------------------------------------------------------|-----|--|--|
| Core<br><b>Requirements</b>            | <b>FPGA Families Supported</b> | LatticeECP3™                                                   |     |  |  |
|                                        | Minimal Device Needed          | LFE3-17EA-8FTN256C                                             |     |  |  |
| <b>IResource</b><br><b>Utilization</b> | Data Path Width                | 16                                                             |     |  |  |
|                                        | <b>LUTs</b>                    | 600                                                            |     |  |  |
|                                        | sysMEM™ EBRs                   |                                                                | 0   |  |  |
|                                        | Registers                      |                                                                | 900 |  |  |
| <b>Design Tool</b><br><b>Support</b>   | Lattice Implementation         | Lattice Diamond <sup>®</sup> 1.3                               |     |  |  |
|                                        | Synthesis                      | Synopsys® Synplify® Pro for Lattice E-2011.03L                 |     |  |  |
|                                        |                                | Mentor Graphics <sup>®</sup> Precision <sup>®</sup> RTL        |     |  |  |
|                                        | Simulation                     | Aldec <sup>®</sup> Active HDL <sup>®</sup> 8.2 Lattice Edition |     |  |  |
|                                        |                                | Mentor Graphics ModelSim® SE (Verilog only)                    |     |  |  |

## **Features**

- Implements the transmit, receive, and auto-negotiation functions of the IEEE 802.3z specification
- 16-bit GMII interface operating at 156.25 MHz (2.5 Gbps)
- 8-bit code-group interface operating at 312.5 MHz (2.5 Gbps)
- Parallel signal interface for control and status management

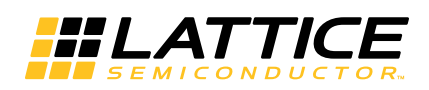

The 2.5 Gbps Ethernet PCS IP core converts GMII frames into 8-bit code groups in both transmit and receive directions and performs auto-negotiation with a link partner as described in IEEE 802.3z specification. The IP core's block diagram is shown in Figure 2-1.

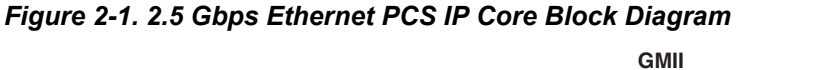

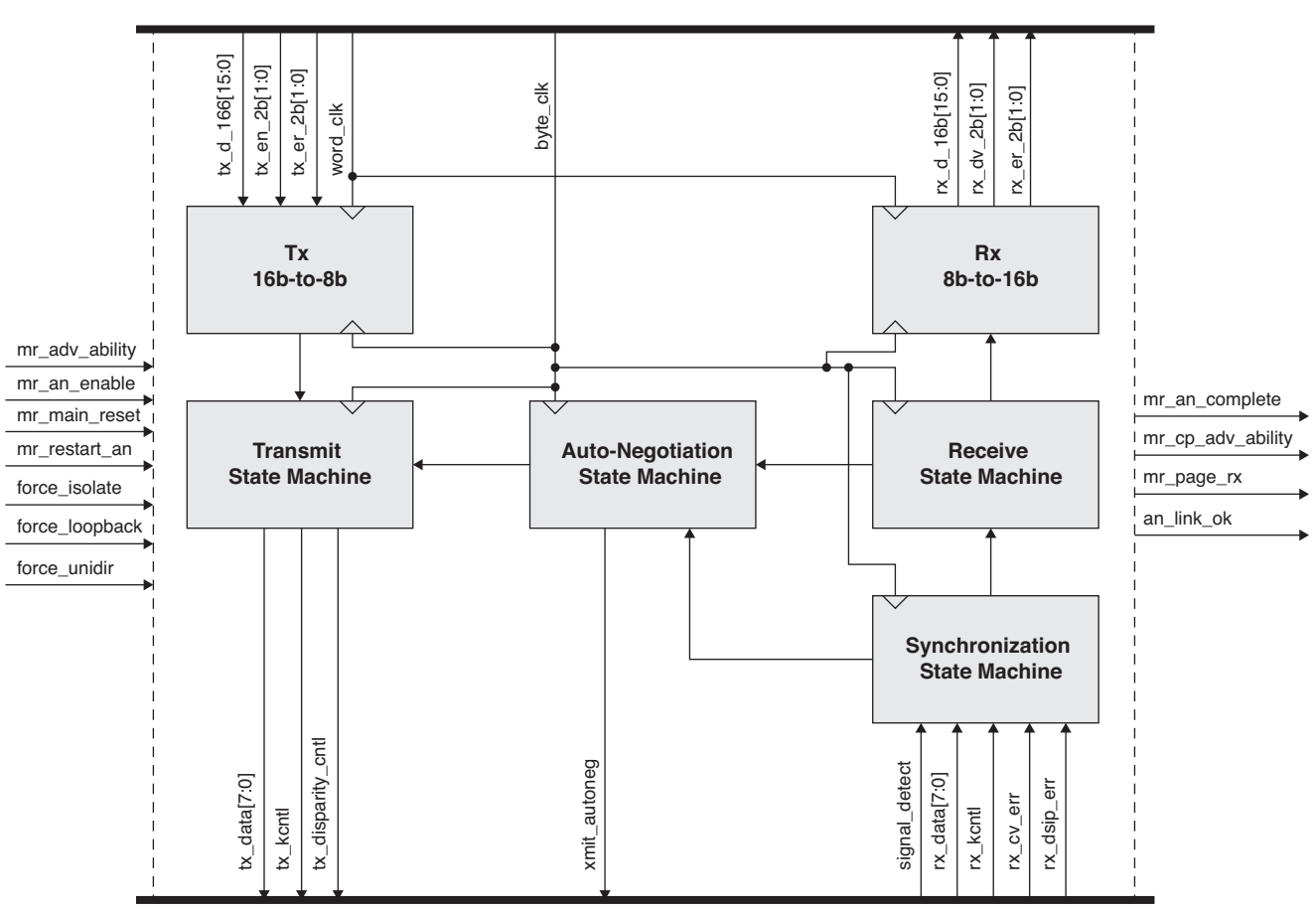

8-Bit Code Group Interface

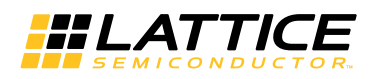

As mentioned earlier, the 2.5 Gbps Ethernet PCS IP core is intended to be combined with the Lattice 2.5G MAC IP core to form a complete 2.5G MAC/PHY Ethernet data path. Figure 2-2. below shows how these two IP cores can be combined.

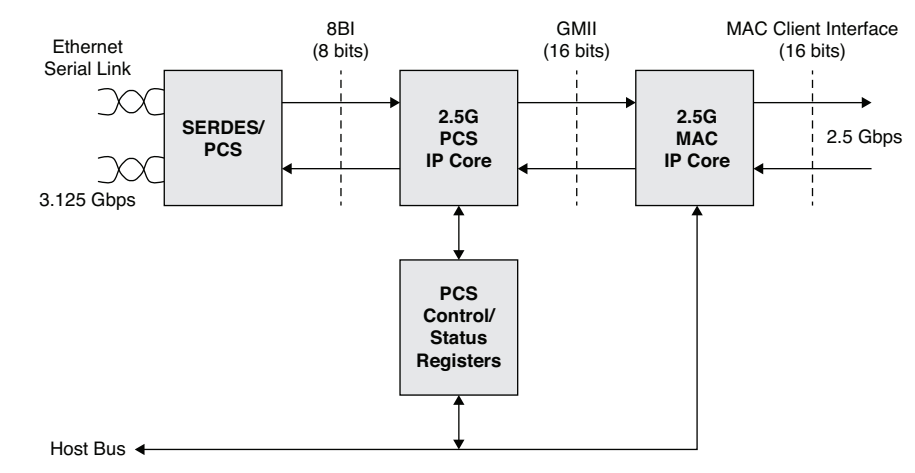

#### Figure 2-2. 2.5 Gbps MAC/PHY Ethernet Reference Design

Figure 2-3 shows typical clock network connections between the 2.5 Gbps Ethernet PCS IP core, the SERDES, and a MAC.

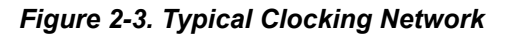

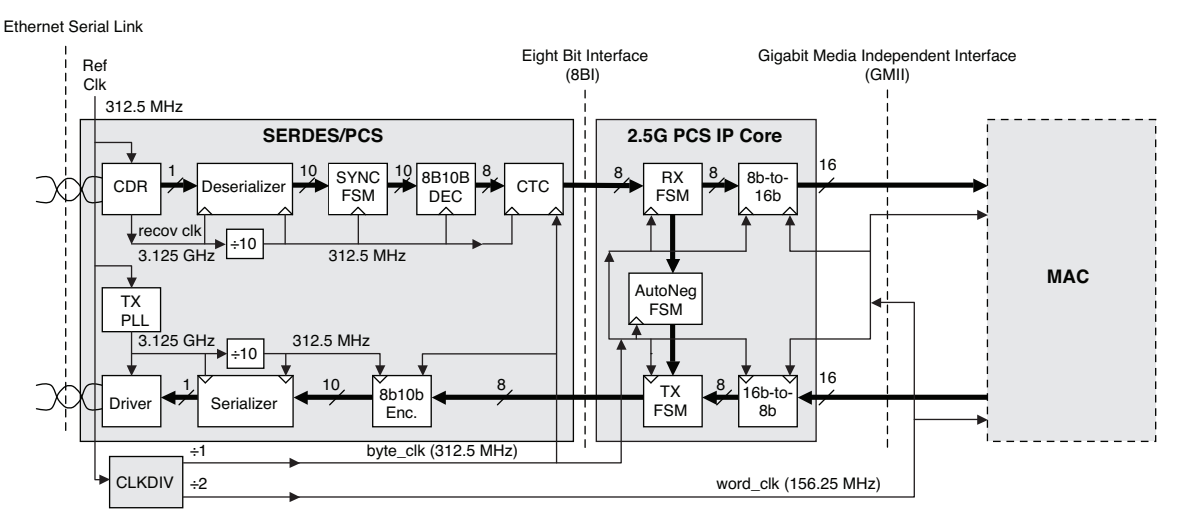

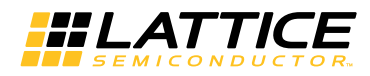

### **Transmit 16-bit to 8-bit Conversion**

This circuit block converts the double-byte wide Tx GMII bus into a single-byte wide Tx GMII bus. The 16-bit bus operates at 156.25 Mhz. The 8-bit bus operates at 312.5 Mhz. Figure 2-4 shows typical bus timing.

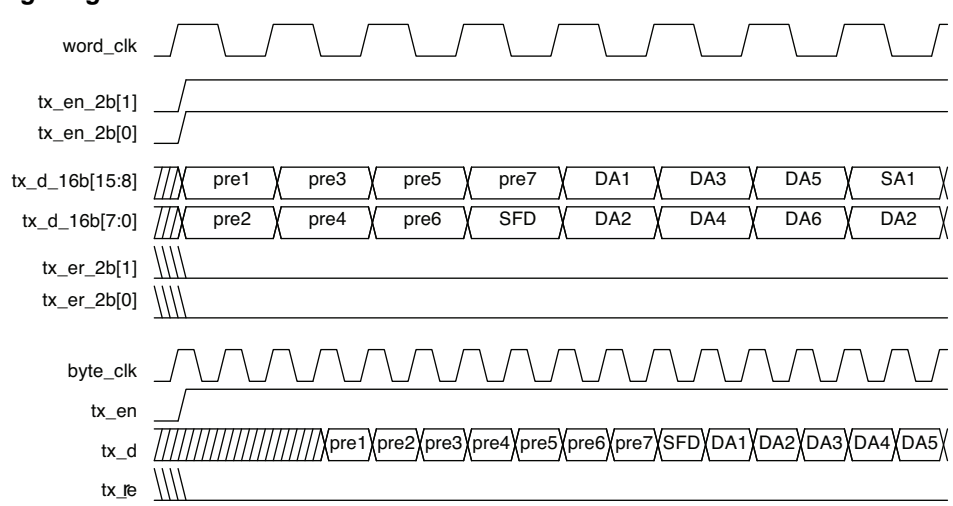

#### Figure 2-4. Timing Diagram for Tx 16b-to-8b Circuit Block

### **Transmit State Machine**

The transmit state machine implements the transmit functions described in clause 36 of the IEEE802.3 specification. The state machine's main purpose is to convert GMII data frames into code groups. A typical timing diagram for this circuit block is shown in Figure 2-5. Note that the state machine in this IP core does not fully implement the conversion to 10-bit code groups as specified in the IEEE802.3 specification. Instead, partial conversion to 8-bit code groups is performed. A separate encoder in the Lattice SERDES completes the full conversion to 10-bit code groups.

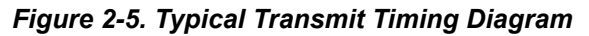

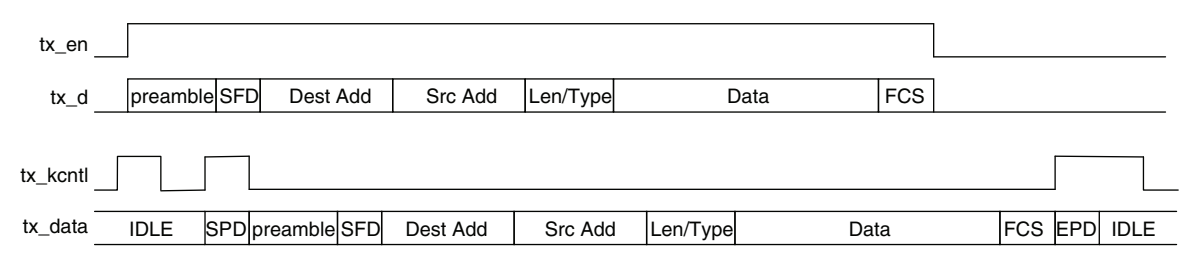

### **Synchronization State Machine**

The synchronization state machine implements the alignment functions described in clause 36 of the IEEE802.3 specification. The state machine's main purpose is to determine whether incoming code groups are properly aligned. Once alignment is attained, proper code groups are passed to the receive state machine. If alignment is lost for an extended period, an auto-negotiation restart is triggered.

### **Receive State Machine**

The receive state machine implements the receive functions described in clause 36 of the IEEE802.3 specification. The state machine's main purpose is to convert code groups into GMII data frames. A typical timing diagram for this circuit block is shown in Figure 2-6. Note that the state machine in this IP core does not fully implement the conversion from 10-bit code groups as specified in the IEEE802.3 specification. Instead, partial conversion from 8bit code groups is performed. A separate decoder in the Lattice SERDES performs 10-bit to 8-bit code group conversions.

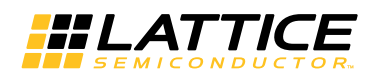

#### **Figure 2-6. Typical Receive Timing Diagram**

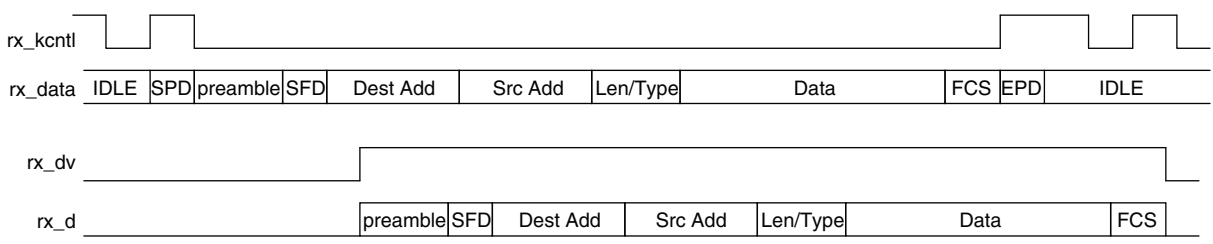

### Receive 8-bit to 16-bit Conversion

This circuit block converts a single-byte wide Rx GMII bus into a double-byte wide Rx GMII bus. The 8-bit bus operates at 312.5 MHz. The 16-bit bus operates at 156.25 MHz. Figure 2-7 shows typical bus timing.

Figure 2-7. Timing Diagram for Rx 8b-to-16b Circuit Block

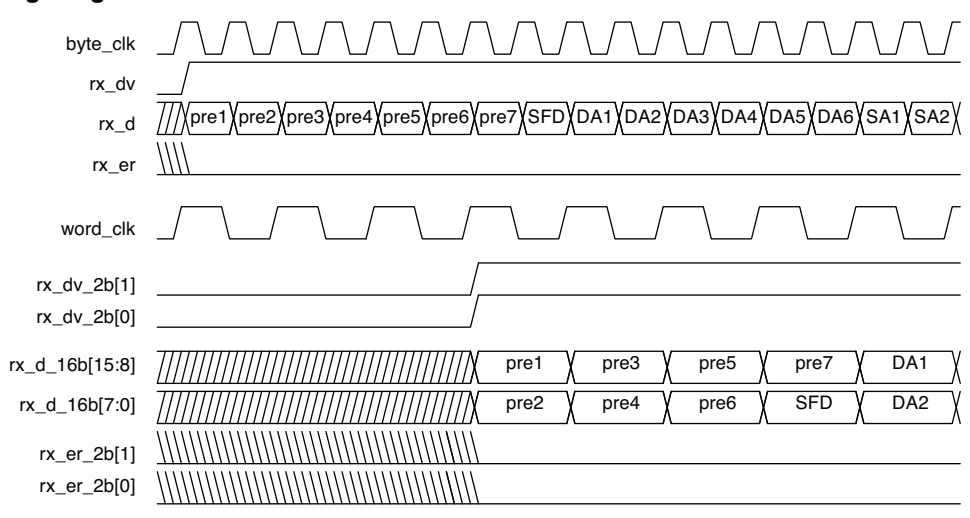

### **Auto-Negotiation State Machine**

The auto-negotiation state machine implements the link configuration functions described in clause 37 of IEEE802.3 specification. Please consult the IEEE specification for a detailed description of auto-negotiation operation. From a high-level view, the primary auto-negotiation functions are: testing the physical link for proper operation, and passing link configuration information between Ethernet PHYs sitting on both sides of the link.

#### Figure 2-8. Typical Auto-Negotiation Timing Diagram for MAC-Side Entity

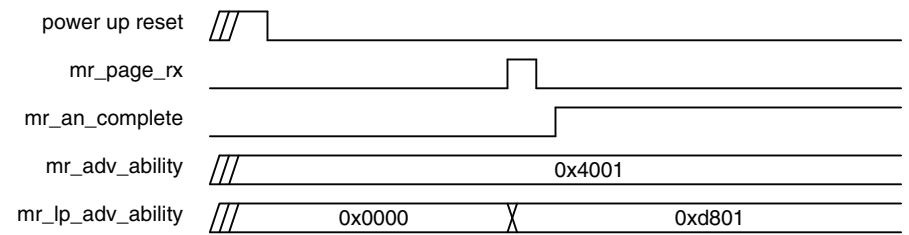

### **Data Path Latency Specifications**

Latency is the time delay taken to propagate signals between two points in the data path. This section provides latency specifications for the transmit and receive data paths of the 2.5 Gbps Ethernet PCS IP core. The latency values are found by measuring the delay time between the leading edge of the SFD symbol of an Ethernet frame, as it passes through the data path. For example, to specify the latency of the Rx state machine, a continuous burst of constant-width Ethernet frames, with constant 12-clock-cycle inter frame gaps are applied to the head-end of the

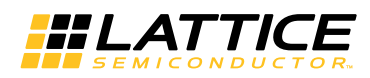

Rx data path. Then the latency is found by measuring the difference between the leading edge of the SFD symbol into and out-of the Rx state machine. The latency specifications are given in units of byte-clock-cycles (312.5 MHz clock).

Table 2-1 shows the latency of the transmit data path.

Table 2-1. Transmit Data Path Latency Specifications

| Tx 16b-to-8b | Tx Pipeline Stage 1 | Tx FSM  | Tx Pipeline Stage 2 | <b>Tx Total</b> |
|--------------|---------------------|---------|---------------------|-----------------|
| ∟atencv      | ∟atencv             | ∟atencv | Latency             | Latencv         |
|              |                     |         |                     | ט ו             |

Table 2-2 shows the latency of the receive data path.

#### Table 2-2. Receive Data Path Latency Specifications

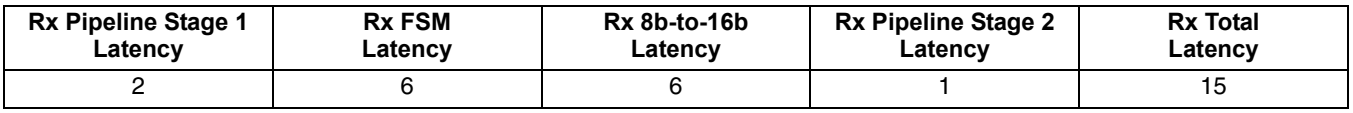

## **Signal Descriptions**

Table 2-3 shows a detailed listing of all the 2.5 Gbps Ethernet PCS IP core I/O signals.

#### Table 2-3. 2.5 Gbps Ethernet PCS IP Core Input and Output Signals

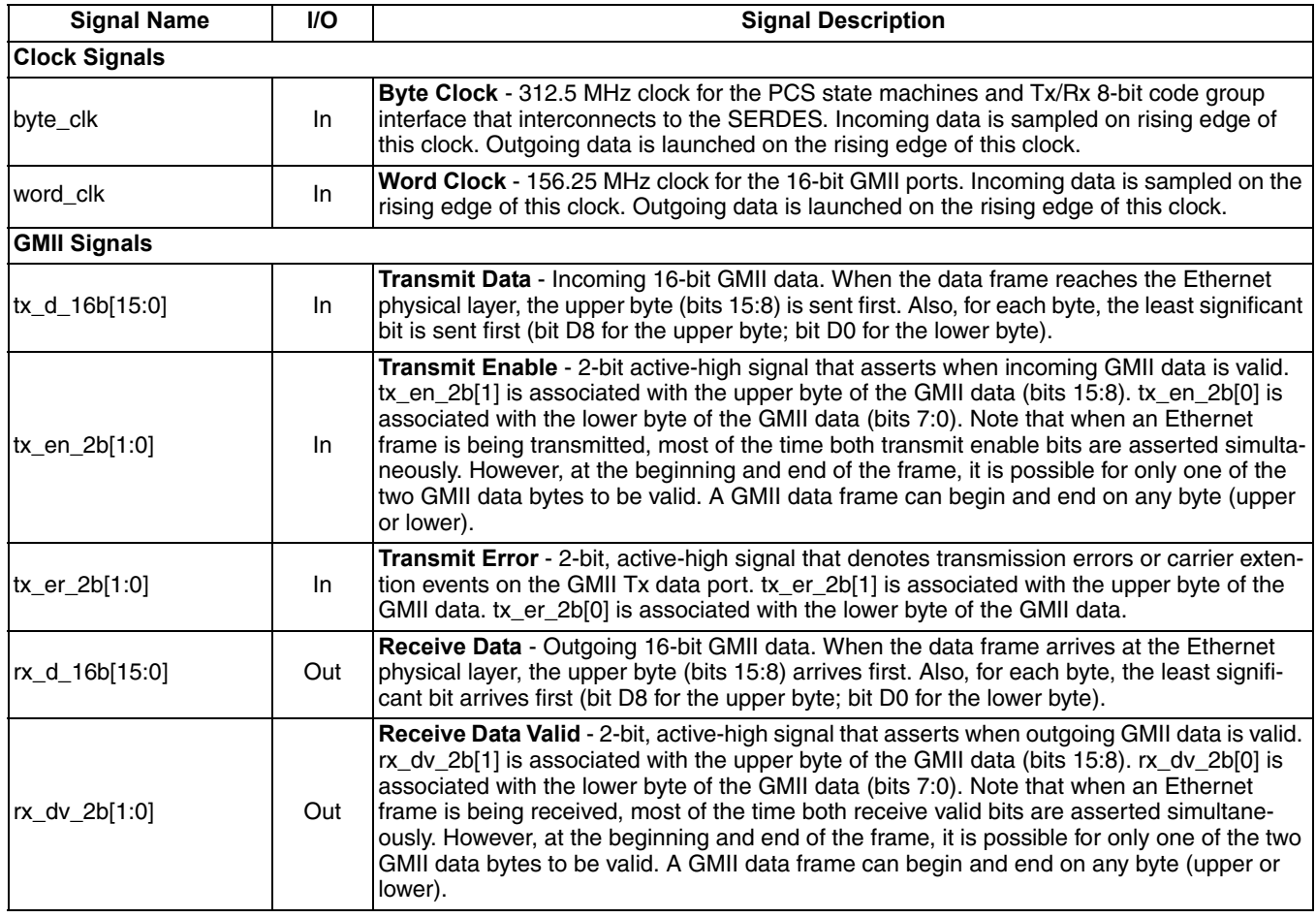

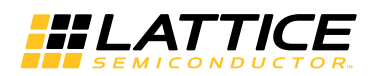

### Table 2-3. 2.5 Gbps Ethernet PCS IP Core Input and Output Signals (Continued)

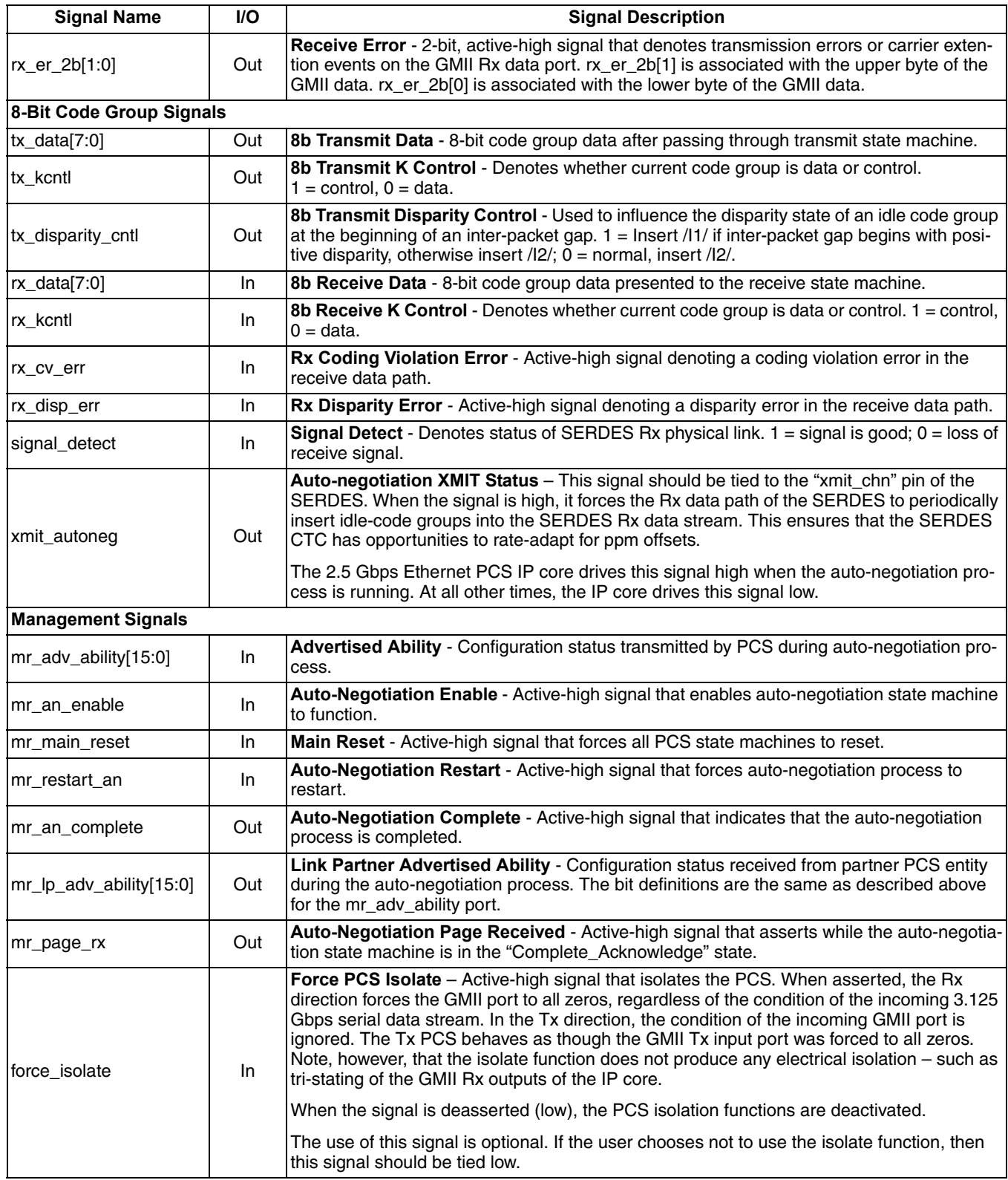

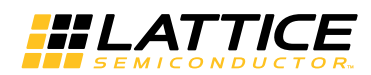

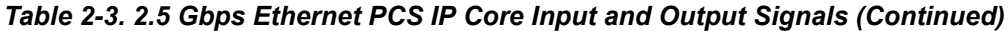

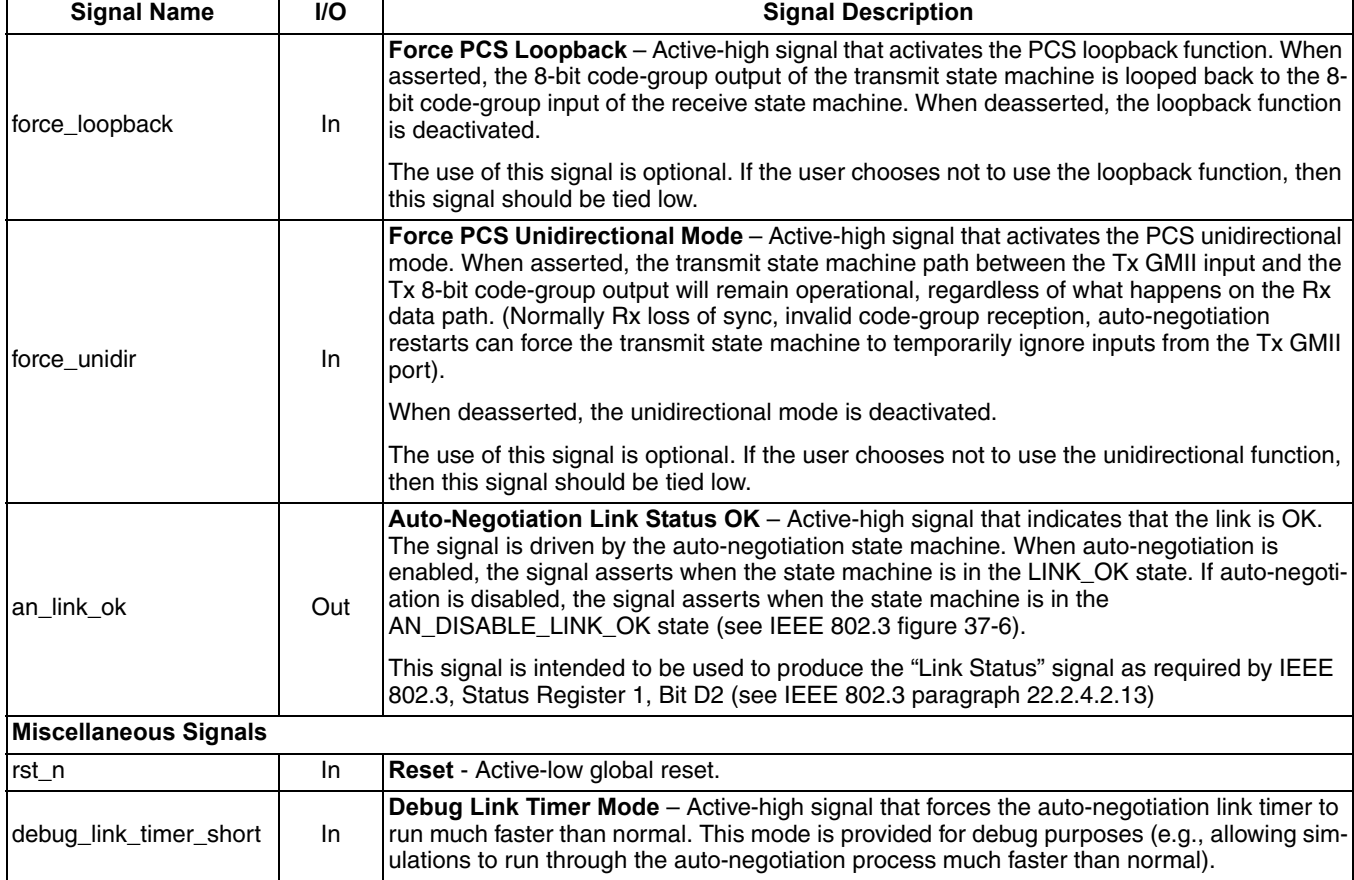

Chapter 3:

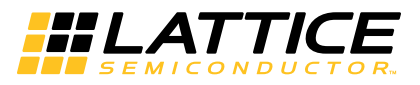

This IP core does not have any optional parameters.

**Chapter 4:** 

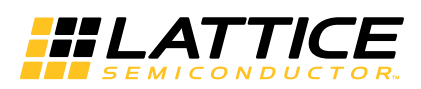

This chapter provides information on how to generate the 2.5 Gbps Ethernet PCS IP core using the IPexpress tool in the Diamond software, and how to include the core in a top-level design.

# **Licensing the IP Core**

An IP core and device-specific license is required to enable full, unrestricted use of the 2.5 Gbps Ethernet PCS IP core in a complete, top-level design. Instructions on how to obtain licenses for Lattice IP cores are given at:

http://www.latticesemi.com/products/intellectualproperty/aboutip/isplevercoreonlinepurchas.cfm

Users may download and generate the 2.5 Gbps Ethernet PCS IP core and fully evaluate the core through functional simulation and implementation (synthesis, map, place and route) without an IP license. The 2.5 Gbps Ethernet PCS IP core also supports Lattice's IP hardware evaluation capability, which makes it possible to create versions of the IP core that operate in hardware for a limited time (approximately four hours) without requiring an IP license. See "Hardware Evaluation" on page 17 for further details. However, a license is required to enable timing simulation, to open the design in the Diamond EPIC tool, and to generate bitstreams that do not include the hardware evaluation timeout limitation.

# **Getting Started**

The 2.5 Gbps Ethernet PCS IP core is available for download from the Lattice IP server using the IPexpress tool. The IP files are automatically installed using ispUPDATE technology in any user-specified directory. After the IP core has been installed, the IP core will be available in the IP express GUI dialog box shown in Figure 4-1.

The IPexpress tool GUI dialog box for the 2.5 Gbps Ethernet PCS IP core is shown in Figure 4-1. To generate a specific IP core configuration the user specifies:

- Project Path Path to the directory where the generated IP files will be located.
- File Name "username" designation given to the generated IP core and corresponding folders and files.
- Module Output Verilog or VHDL.
- Device Family Device family to which the IP core is to be targeted. Only families that support the particular IP core are listed.
- Part Name Specific targeted part within the selected device family.

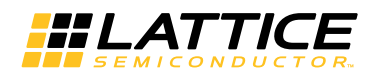

#### **Figure 4-1. IPexpress Dialog Box**

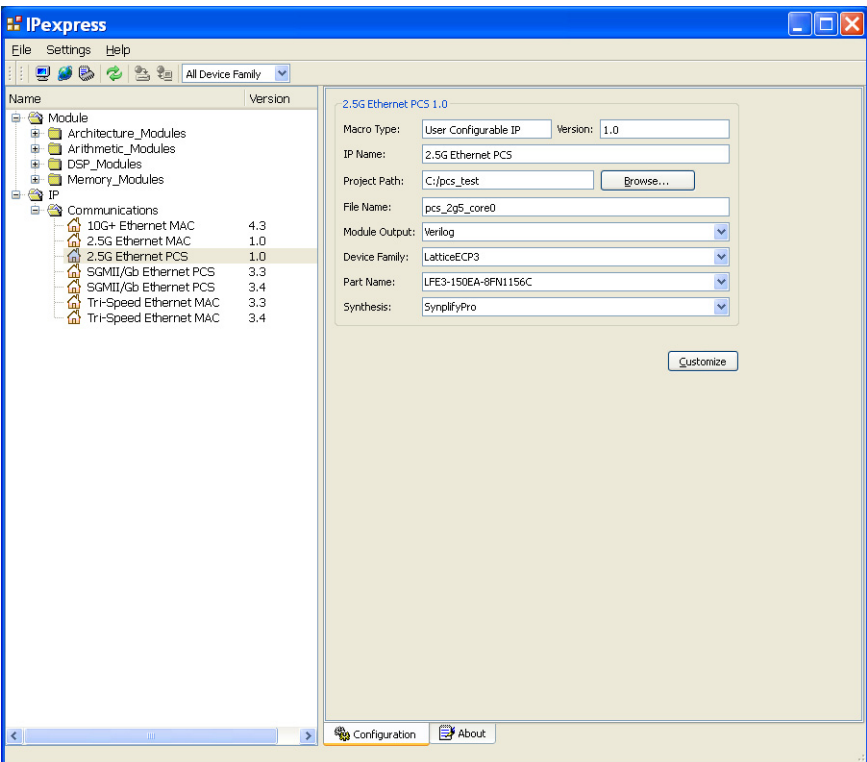

Note that if the IPexpress tool is called from within an existing project, Project Path, Module Output, Device Family and Part Name default to the specified project parameters. Refer to the IPexpress tool online help for further information.

To create a custom configuration, the user clicks the Customize button in the IPexpress tool dialog box to display the 2.5 Gbps Ethernet PCS IP core Configuration GUI, as shown in Figure 4-2.

#### **Figure 4-2. Configuration Dialog Box**

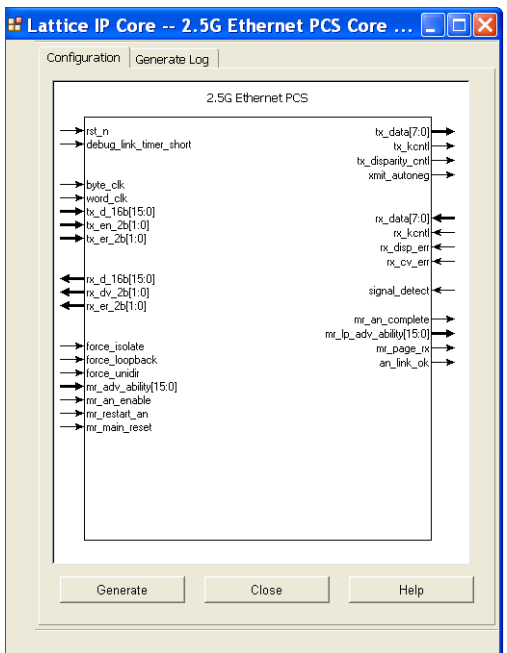

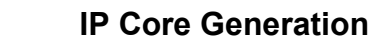

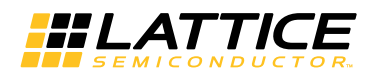

# **IPexpress-Created Files and Top Level Directory Structure**

When the user clicks the Generate button, the IP core and supporting files are generated in the specified "Project Path" directory. The directory structure of the generated files is shown in Figure 4-3.

#### Figure 4-3. 2.5 Gbps Ethernet PCS IP Core Generated Directory Structure

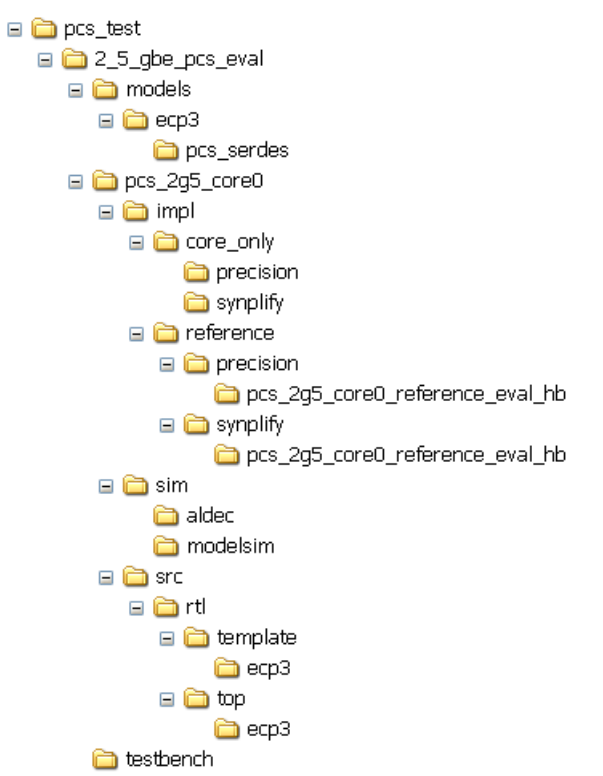

The design flow for IP created with the IPexpress tool uses a post-synthesized module (NGO) for synthesis and a protected model for simulation. The post-synthesized module is customized and created during the IPexpress tool generation.

Table 4-1 provides a list of key files created by the IPexpress tool. The names of most of the created files are customized to the user's module name specified in the IPexpress tool. The files shown in Table 4-1 are all of the files necessary to implement and verify the 2.5 Gbps Ethernet PCS IP core in a top-level design.

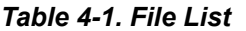

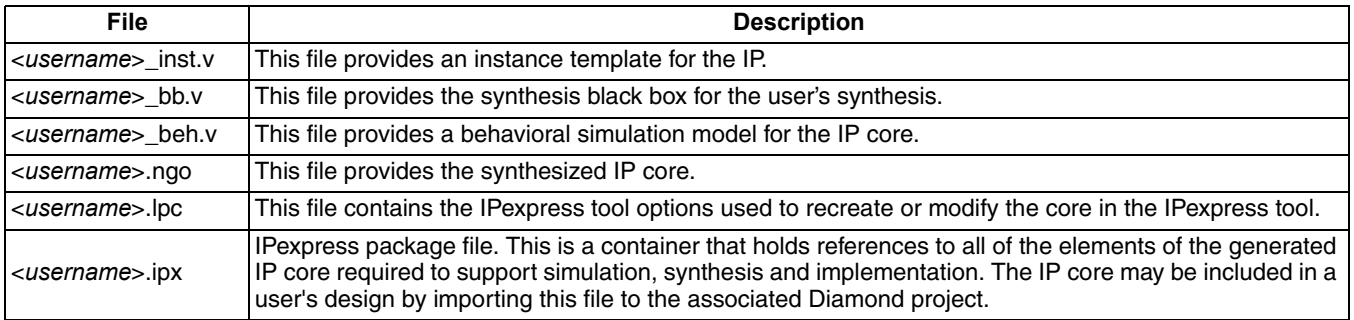

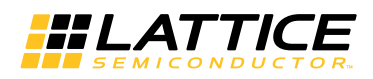

The following additional files providing IP core generation status information are also generated in the "Project" Path" directory:

- <username> generate.log Diamond synthesis and map log file.
- <username> gen.log IPexpress IP generation log file.

The  $\langle z \rangle$  5 gbe pcs eval > and subtending directories shown in Figure 4-3 provide files supporting 2.5 Gbps Ethernet PCS core evaluation. The  $\backslash$ <2 5 gbe pcs eval> directory contains files/folders with content that is constant for all configurations of the 2.5 Gbps Ethernet PCS. The \<username> subfolder (\pcs 2g5 core0 in this example) contains files/folders with content specific to the username configuration.

The  $\sqrt{2}$  5 gbe pcs eval directory is created by IP express the first time the core is generated and updated each time the core is regenerated. A  $\csc$  as  $r$  and  $r$  are streetory is created by IP express each time the core is generated and regenerated each time the core with the same file name is regenerated. A separate \ <username> directory is generated for cores with different names, e.g.  $\text{cm}$  core 0>,  $\text{cm}$  core 1>, etc.

# **Instantiating the Core**

The generated 2.5 Gbps Ethernet PCS IP core package includes black box (<username>\_bb.v) and instance (<username>\_inst.v) templates that can be used to instantiate the core in a top-level design. An example RTL toplevel reference source file is provided in

\<project dir>\2 5 gbe pcs eval\<username>\src\rtl\top\<technology>.

The top-level file "top.v" implements the 2.5 Gbps Ethernet PHY reference design described in "Application Support" on page 18. Verilog source files associated with the reference design are located in the following directory: \<project dir>\2 5 qbe pcs eval\<username>\src\rtl\template\<technology>.

The top-level file top\_pcs\_core\_only.v supports the ability to implement just the 2.5 Gbps Ethernet PCS core by itself. This design is intended only to provide an indication of the device utilization associated with the 2.5 Gbps Ethernet PCS IP core; and it should not be used as useful example of a design application.

### Using the SERDES with the 2.5 Gbps Ethernet PCS IP Core

Note that most applications for the 2.5 Gbps Ethernet PCS IP core require use of the FPGA SERDES block. The reference design demonstrates how the SERDES is used with the 2.5 Gbps Ethernet PCS IP core. However, note that the reference design only demonstrates one implementation - a single SERDES, assigned to channel 0. If your application requires a different SERDES configuration, for example utilizing a different channel number, or utilizing multiple channels, then you cannot use the SERDES module provided in the reference design. Instead, you must generate an appropriate SERDES module with the configuration settings required for your application. The SERDES module can be generated using IPexpress. Please see TN1176, LatticeECP3 SERDES/PCS Usage Guide for details about configuring the SERDES.

The following are a few key SERDES settings that must be chosen:

- Channel Protocol: GIGE
- Max Data Rate: 3.125 Gbps
- Reference Clock Rate: 312.5 MHz
- Tx/Rx Multiplier: 10X
- Tx/Rx Rate: Full
- FPGA Bus Width: 8
- CTC Block: ENABLED

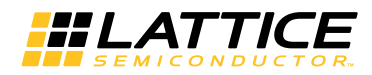

# **Running Functional Simulation**

The functional simulation model generated in the "Project Path" root directory (<username>\_beh.v) may be instantiated in the user's test bench for evaluation in the context of their design application. Lattice does not provide a test bench for evaluating this IP core in isolation. However, a functional simulation capability is provided in which <username>\_beh.v is instantiated in the 2.5 Gbps PHY reference design described in "Application Support" on page 18. This FPGA top is instantiated in a test bench provided in  $\exp{ject \ dir} > 5$  gbe pcs eval testbench.

Users may run the eval simulation by doing the following.

#### **Using Aldec Active-HDL:**

- 1. Open Active-HDL.
- 2. Under the Tools tab, select Execute Macro.
- 3. Browse to folder \  $\epsilon$  is dir > \2 5 gbe pcs eval \  $\epsilon$ username > \ sim \ aldec and execute one of the "do" scripts shown.

#### **Using Mentor Graphics ModelSim**

- 1. Open ModelSim.
- 2. Under the File tab, select Change Directory and choose the folder <project dir>\2 5 gbe pcs eval\<username>\sim\modelsim.
- 3. Under the Tools tab, select Execute Macro and execute the ModelSim "do" script shown.

The simulation waveform results will be displayed in the ModelSim Wave window.

# Synthesizing and Implementing the Core in a Top-Level Design

The 2.5 Gbps Ethernet PCS IP core itself is synthesized and provided in NGO format when the core is generated through IPexpress. You may combine the core in your own top-level design by instantiating the core in your toplevel file as described above in the "Instantiating the Core" section and then synthesizing the entire design with either Synplify or Precision RTL Synthesis.

The following text describes the evaluation implementation flow for Windows platforms. The flow for Linux and UNIX platforms is described in the Readme file included with the IP core.

As described previously, the top-level file top\_pcs\_core\_only.v provided in

 $\epsilon$  or  $\frac{circ}{\epsilon}$  dir > \2 5 qbe pcs eval  $\epsilon$  s = values = \src \rtl \top supports the ability to implement the 2.5 Gbps Ethernet PCS core in isolation. Push-button implementation of this top level design is supported via the project file <username>\_core\_only\_eval.ldf located in

\<project\_dir>\2\_5\_gbe\_pcs\_eval\<username>\impl.

To use this project file in Diamond:

- 1. Choose File > Open > Project.
- 2. Browse to

\<project dir>\2 5 gbe pcs eval\<username>\impl\core only\synplify (or precision) in the Open Project dialog box.

- 3. Select and open <username> core only eval. Idf. At this point, all of the files needed to support top-level synthesis and implementation will be imported to the project.
- 4. Select the **Process** tab in the left-hand GUI window.

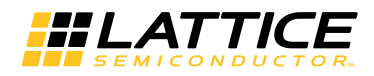

5. Implement the complete design via the standard Diamond GUI flow.

# **Hardware Evaluation**

The 2.5 Gbps Ethernet PCS IP core supports Lattice's IP hardware evaluation capability, which makes it possible to create versions of the IP core that operate in hardware for a limited period of time (approximately four hours) without requiring the purchase of an IP license. It may also be used to evaluate the core in hardware in user-defined designs.

### **Enabling Hardware Evaluation in Diamond**

Choose Project > Active Strategy > Translate Design Settings. The hardware evaluation capability may be enabled/disabled in the Strategy dialog box. It is enabled by default.

# Updating/Regenerating the IP Core

By regenerating an IP core with the IPexpress tool, you can modify any of its settings including: device type, design entry method, and any of the options specific to the IP core. Regenerating can be done to modify an existing IP core or to create a new but similar one.

### Regenerating an IP Core in Diamond

To regenerate an IP core in Diamond:

- 1. In IPexpress, click the Regenerate button.
- 2. In the Regenerate view of IPexpress, choose the IPX source file of the module or IP you wish to regenerate.
- 3. IPexpress shows the current settings for the module or IP in the Source box. Make your new settings in the Target box.
- 4. If you want to generate a new set of files in a new location, set the new location in the IPX Target File box. The base of the file name will be the base of all the new file names. The IPX Target File must end with an .ipx extension.
- 5. Click Regenerate. The module's dialog box opens showing the current option settings.
- 6. In the dialog box, choose the desired options. To get information about the options, click Help. Also, check the About tab in IPexpress for links to technical notes and user guides. IP may come with additional information. As the options change, the schematic diagram of the module changes to show the I/O and the device resources the module will need.
- 7. To import the module into your project, if it's not already there, select Import IPX to Diamond Project (not available in stand-alone mode).

#### 8. Click Generate.

9. Check the Generate Log tab to check for warnings and error messages.

#### 10. Click Close.

The IPexpress package file (.jpx) supported by Diamond holds references to all of the elements of the generated IP core required to support simulation, synthesis and implementation. The IP core may be included in a user's design by importing the .ipx file to the associated Diamond project. To change the option settings of a module or IP that is already in a design project, double-click the module's .ipx file in the File List view. This opens IPexpress and the module's dialog box showing the current option settings. Then go to step 6 above.

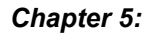

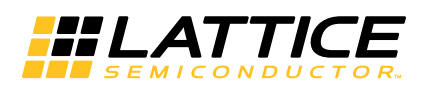

This chapter provides application support information for the 2.5 Gbps Ethernet PCS IP Core.

# 2.5 Gbps PHY Reference Design

This section describes the operation of a 2.5 Gbps PHY, using the Lattice 2.5 Gbps Ethernet PCS IP core. This design demonstrates how the IP core can be used in an Ethernet PHY application, and as a starting point for developing your own custom PHY design.

### **Features**

- GMII Interface operating at 2.5 Gbps
- Differential, CML, Serial Port operating at 3.125 Gbps
- Management registers accessible through the Host Bus

### **Detailed Description**

The block diagram of the 2.5 Gbps PHY is shown in Figure 5-1.

#### Figure 5-1. PHY with Host Bus Control Interface

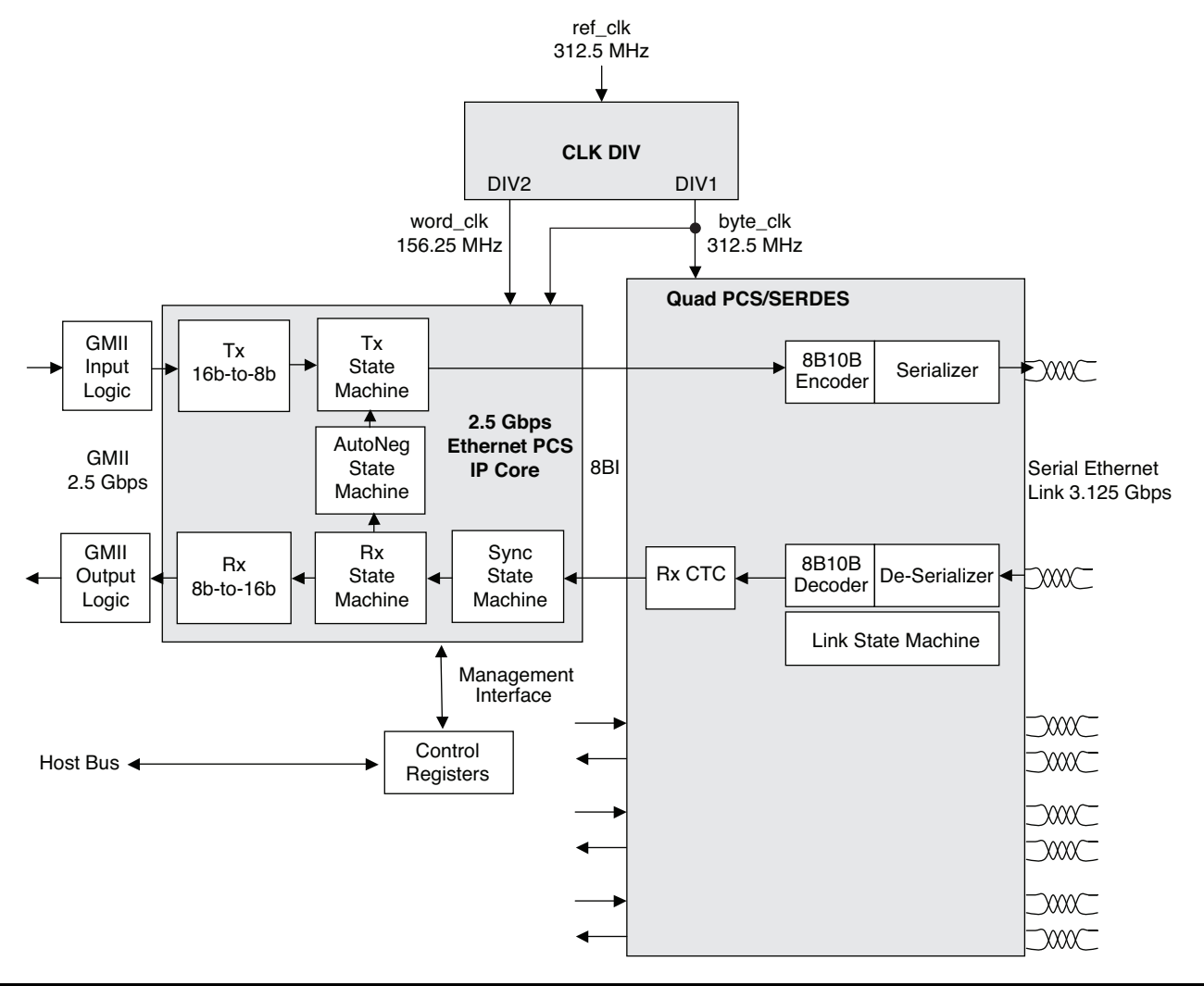

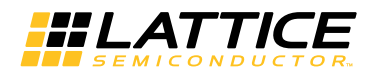

### The 2.5 Gbps Ethernet PCS IP Core

The IP core performs the data channel encoding/decoding, auto-negotiation, and byte/word gearing functions described earlier in the main section of this document.

### **PCS/SERDES**

This block is an embedded circuit function within the FPGA architecture. It provides this application with a 3.125 Gbps SERDES function, a clock tolerance compensation circuit, and 8b10b data encoder/decoder functions.

### **GMII I/O Logic**

The I/O logic consists of I/O flip-flops and buffers for moving GMII data into and out of the FPGA.

### **Control Registers**

The control register block contains five of the management registers specified in IEEE 802.3, Clause 37 – Control, Status, Auto Negotiation Advertisement, Link Partner Ability, Auto Negotiation Expansion, and Extended Status. The register set is read/written through the parallel host-bus interface - the same parallel interface that the Lattice 2.5G MAC IP core uses to access 2.5G MAC registers.

The register map and register descriptions are shown below.

#### Table 5-1. Register Map

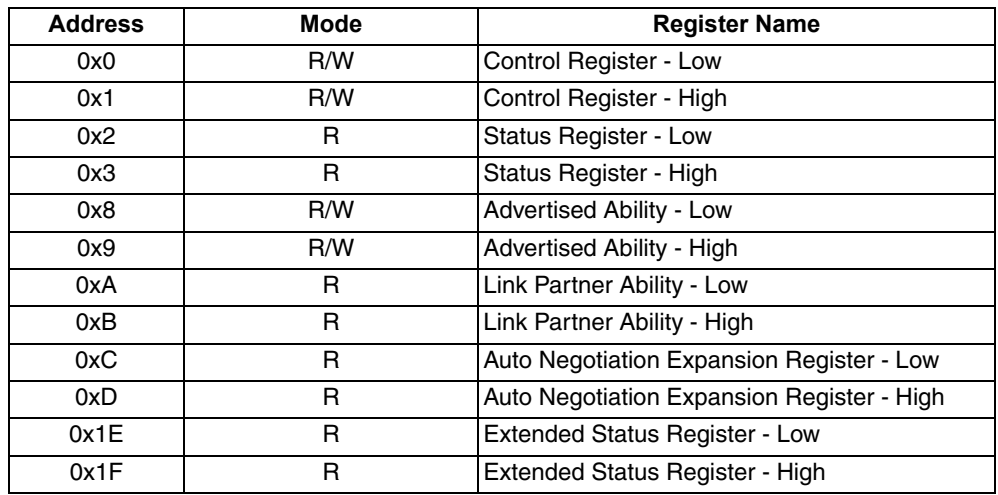

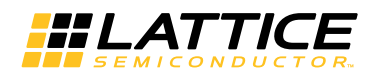

### Table 5-2. Description of Control Register

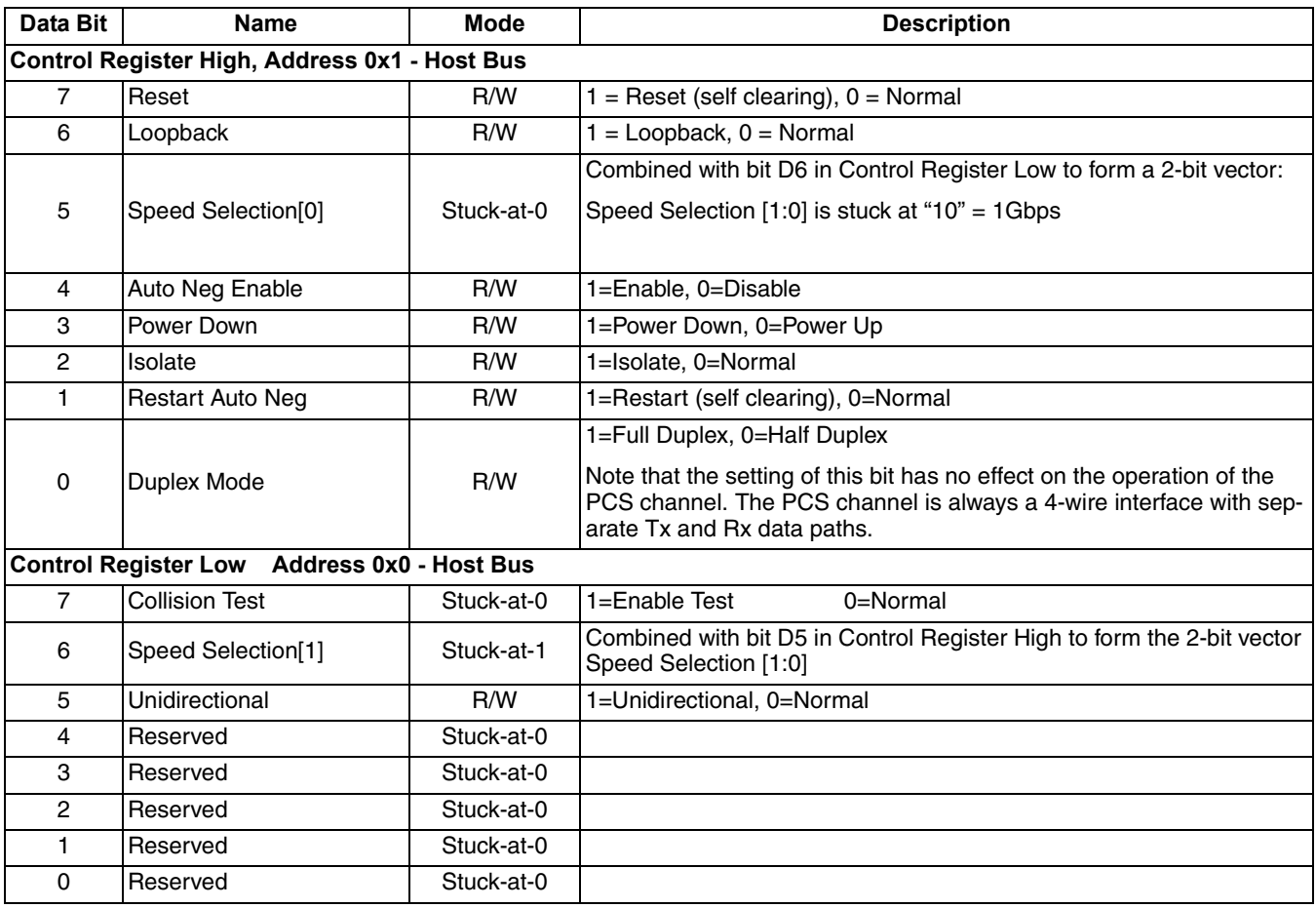

### Table 5-3. Description of Status Register

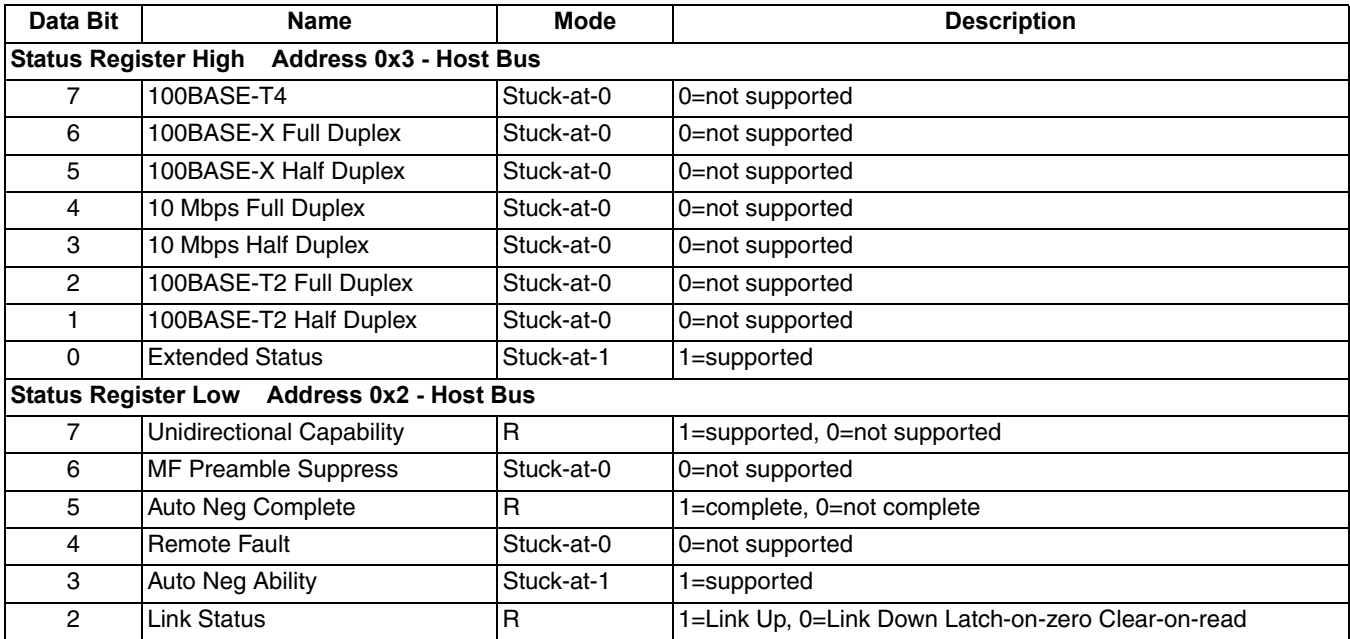

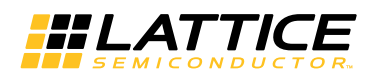

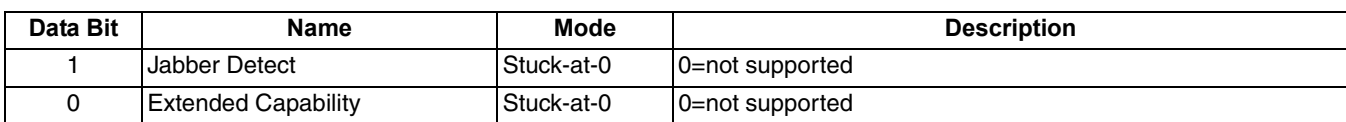

#### Table 5-4. Description of Advertised Ability Register

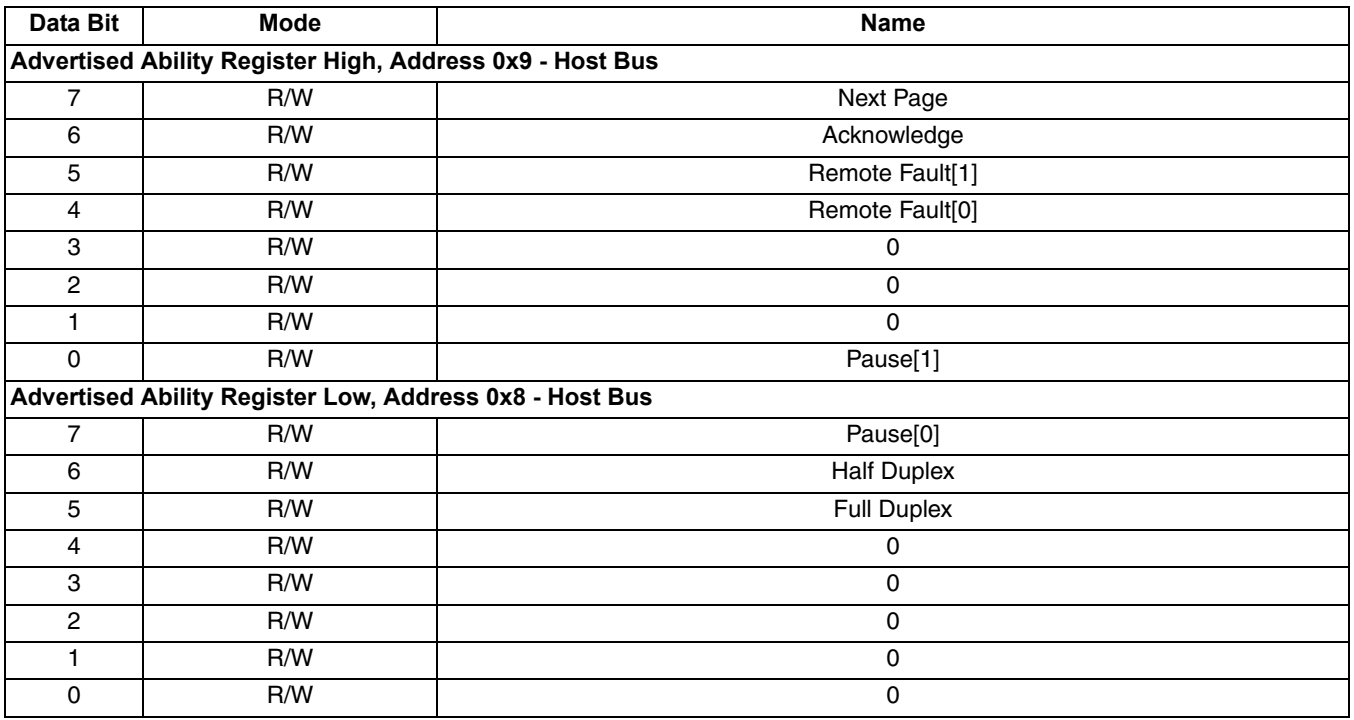

#### Table 5-5. Description of Link Partner Ability Register

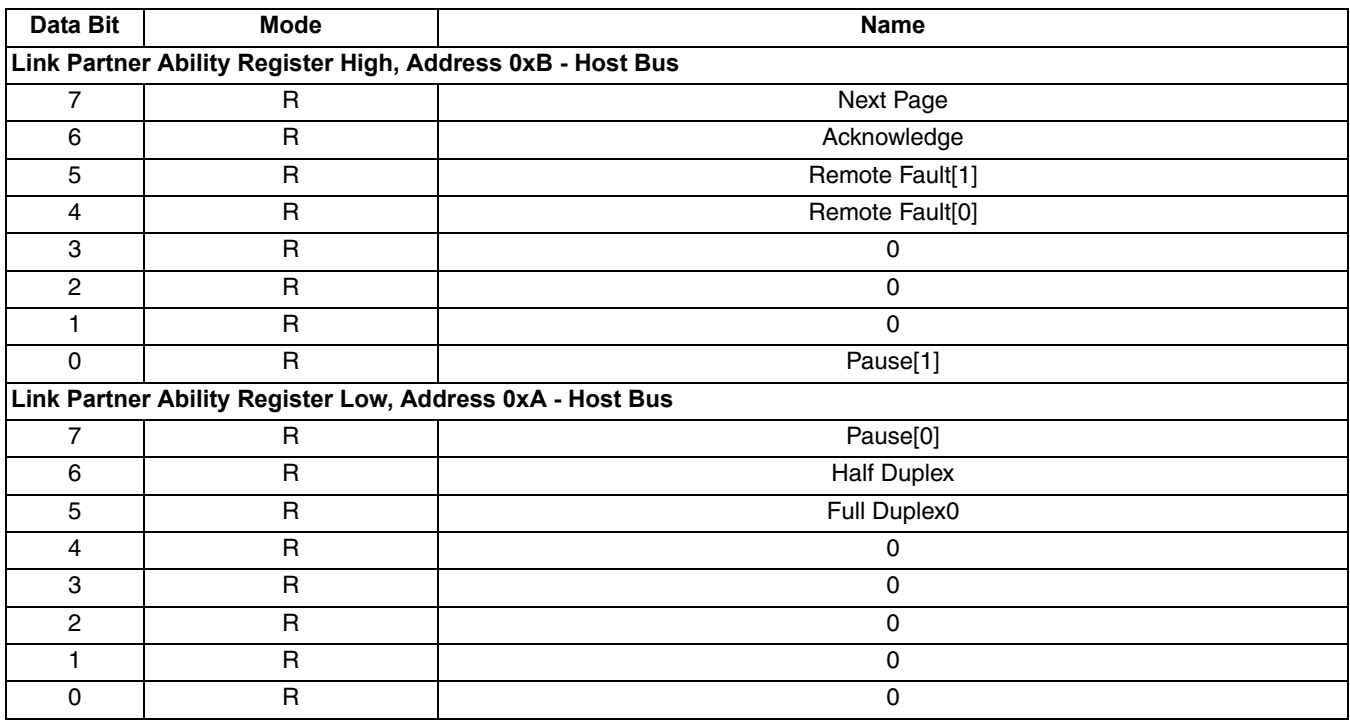

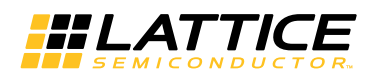

### Table 5-6. Description of Auto Negotiation Expansion Register

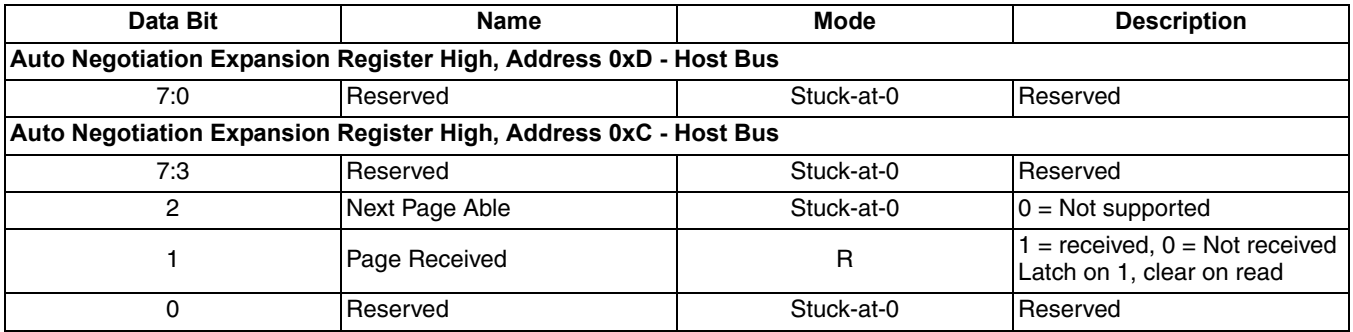

### Table 5-7. Description of Extended Status Register

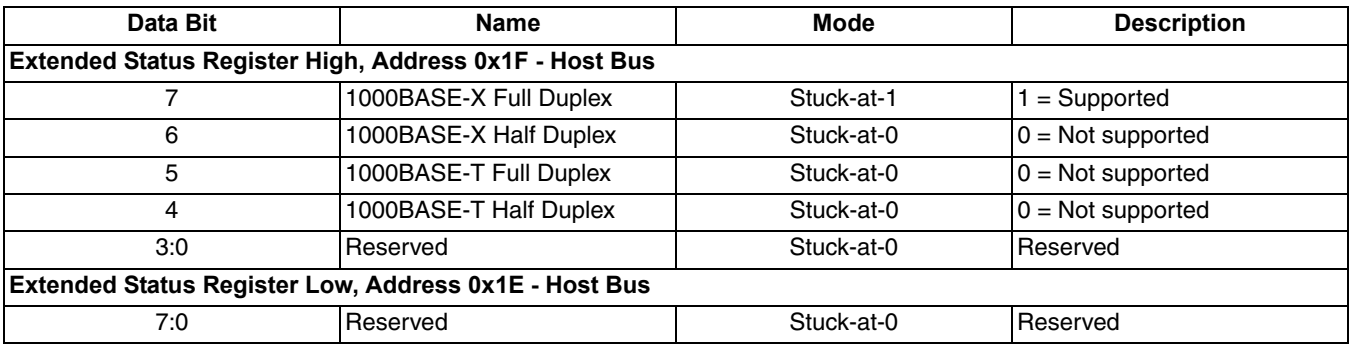

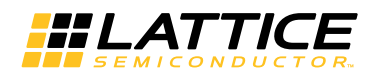

### **Signal Descriptions**

Table 5-8 shows a detailed listing of all the reference design I/O signals.

### Table 5-8. Input and Output Signals for 2.5 Gbps PHY Reference Design

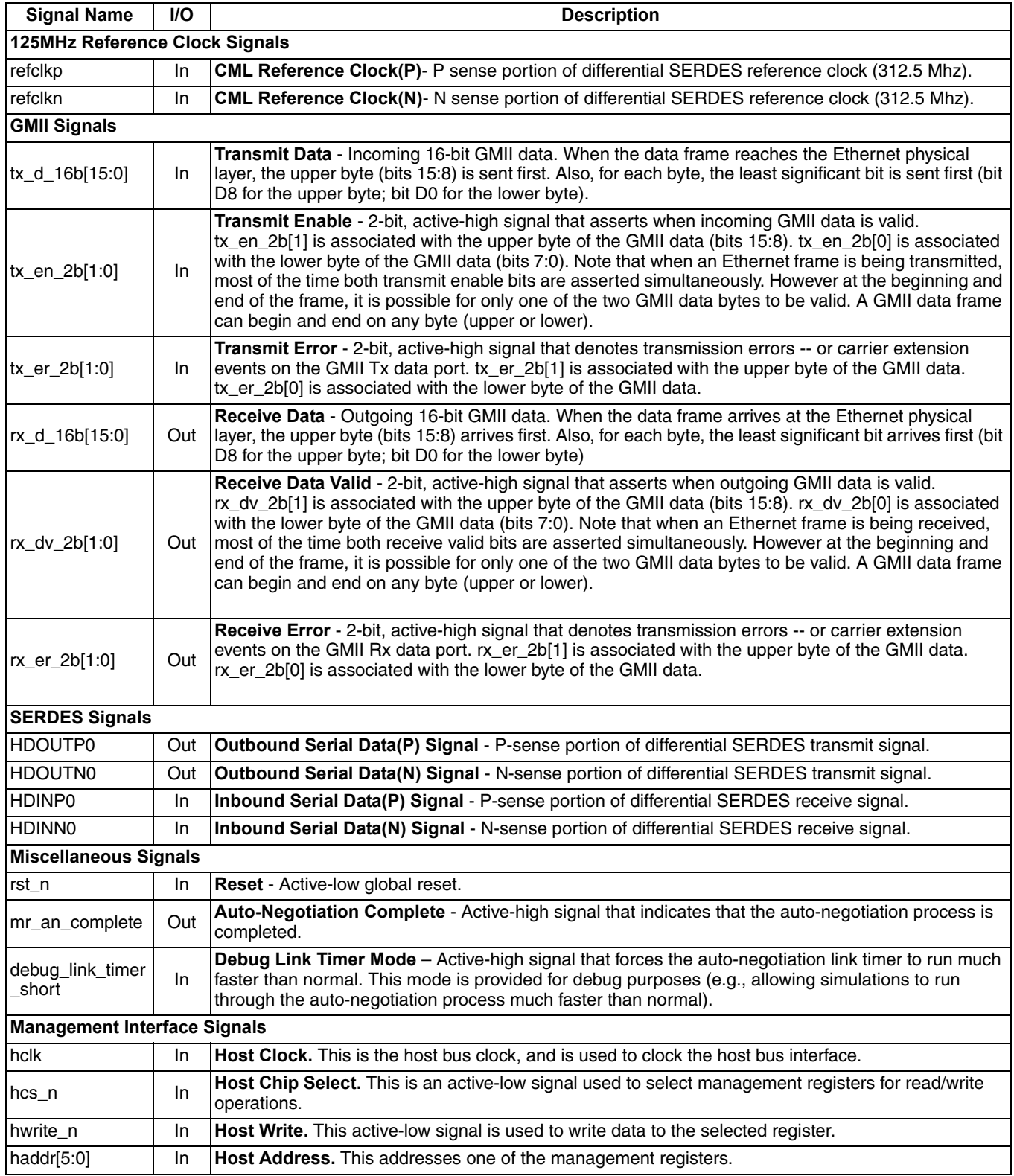

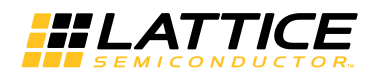

### Table 5-8. Input and Output Signals for 2.5 Gbps PHY Reference Design (Continued)

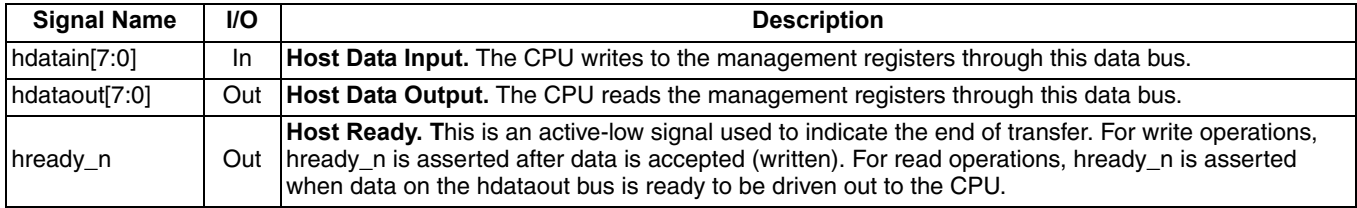

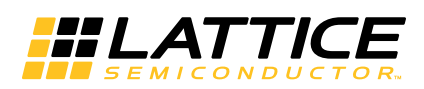

The 2.5 Gbps Ethernet PCS IP core has been validated using an Ethernet application design targeted to a LatticeECP3-95, -8 speed grade FPGA. The FPGA design included the 2.5G PCS IP core, the 2.5G MAC IP core, a data path loopback on the MAC client interface, and miscellaneous logic to control and read configuration/status registers. The FPGA was mounted on a demo board that included a 1000BASE-X SFP module. An optical cable was used to link the demo board to an external Spirent Testcenter Ethernet Analyzer. The system tests were performed at the 1 Gbps data rate. Figure 6-1 illustrates the setup.

#### Figure 6-1. 2.5G PCS Hardware Validation Setup

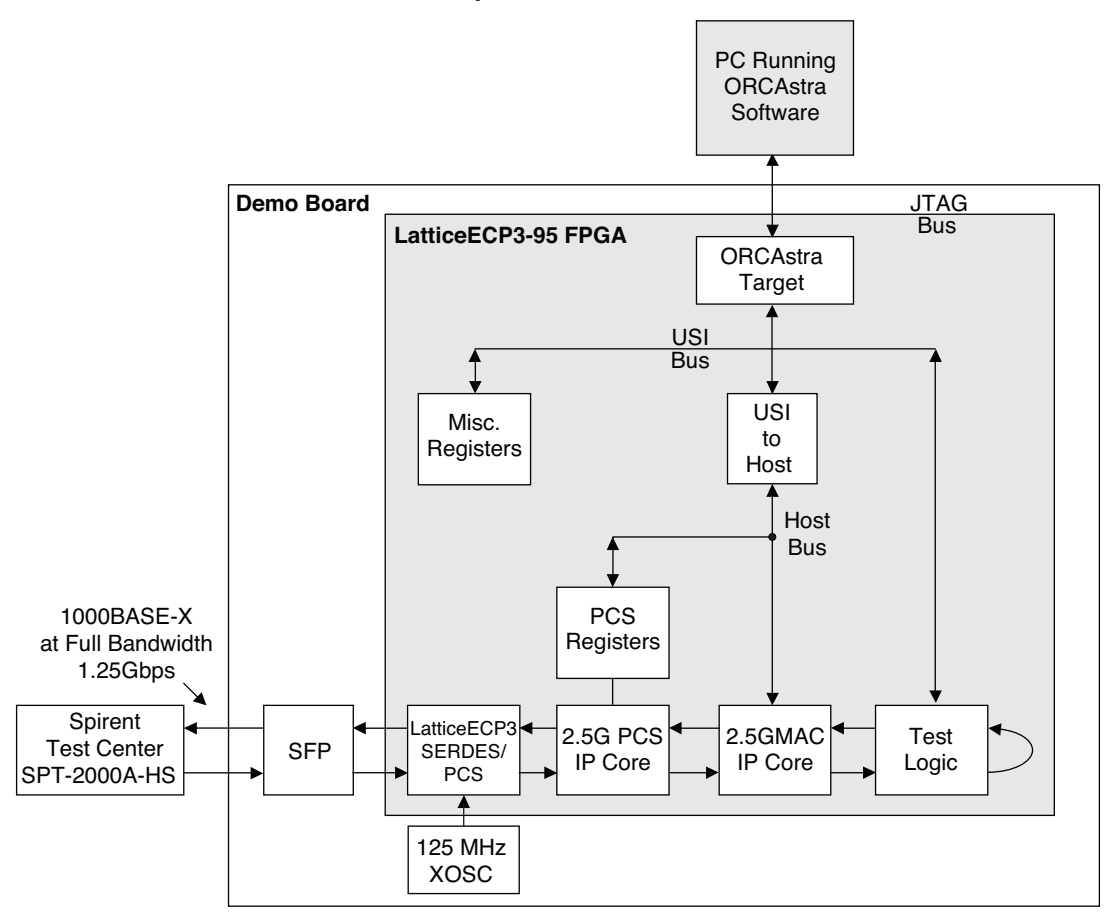

**Chapter 7:** 

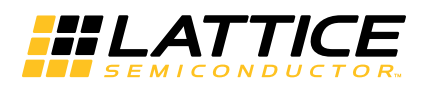

# **Support Resources**

This chapter contains information about Lattice Technical Support, additional references, and document revision history.

# **Lattice Technical Support**

There are a number of ways to receive technical support.

### **Online Forums**

The first place to look is Lattice Forums (http://www.latticesemi.com/support/forums.cfm). Lattice Forums contain a wealth of knowledge and are actively monitored by Lattice Applications Engineers.

### **Telephone Support Hotline**

Receive direct technical support for all Lattice products by calling Lattice Applications from 5:30 a.m. to 6 p.m. Pacific Time.

- For USA & Canada: 1-800-LATTICE (528-8423)
- For other locations: +1 503 268 8001

In Asia, call Lattice Applications from 8:30 a.m. to 5:30 p.m. Beijing Time (CST), +0800 UTC. Chinese and English language only.

• For Asia: +86 21 52989090

### **E-mail Support**

- techsupport@latticesemi.com
- techsupport-asia@latticesemi.com

### **Local Support**

Contact your nearest Lattice sales office.

### **Internet**

www.latticesemi.com

## **References**

The following documents provide more technical information regarding this IP core:

- IEEE 802.3-2002 Specification
- HB1009, LatticeECP3 Family Handbook
- TN1176, LatticeECP3 SERDES/PCS Usage Guide
- IPUG98, 2.5 Gbps Ethernet MAC IP Core User's Guide

## **Revision History**

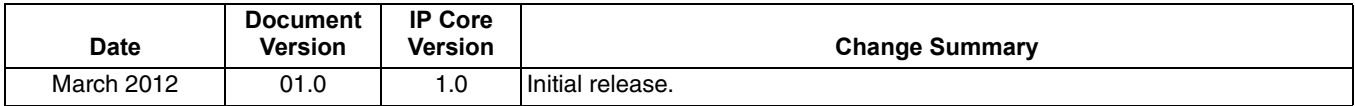

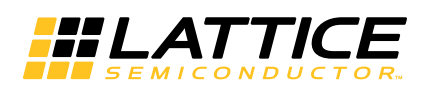

# **Resource Utilization**

This appendix gives resource utilization information for Lattice FPGAs using the 2.5 Gbps Ethernet PCS IP core.

# **LatticeECP3 FPGAs**

#### Table A-1. Performance and Resource Utilization<sup>1</sup>

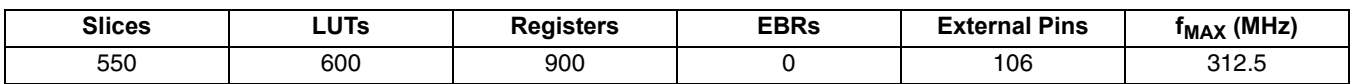

1. Performance and utilization data are generated targeting an LFE3-150EA-8FN1156C device using Lattice Diamond 1.3 and Synplify Pro E-2011.03L software. Performance may vary when using a different software version or targeting a different device density or speed grade within the LatticeECP3 family.

### **Supplied Netlist Configurations**

The Ordering Part Number (OPN) for the 2.5 Gbps Ethernet PCS core targeting LatticeECP3 devices is 2PT5GE-PCS-E3-U.

# **X-ON Electronics**

Largest Supplier of Electrical and Electronic Components

*Click to view similar products for* [Development Software](https://www.x-on.com.au/category/embedded-solutions/engineering-tools/embedded-development-tools/development-software) *category:*

*Click to view products by* [Lattice](https://www.x-on.com.au/manufacturer/lattice) *manufacturer:* 

Other Similar products are found below :

[RAPPID-560XBSW](https://www.x-on.com.au/mpn/nxp/rappid560xbsw) [RAPPID-567XFSW](https://www.x-on.com.au/mpn/nxp/rappid567xfsw) [DG-ACC-NET-CD](https://www.x-on.com.au/mpn/digiinternational/dgaccnetcd) [SRP004001-01](https://www.x-on.com.au/mpn/lantronix/srp00400101) [SW006021-1NH](https://www.x-on.com.au/mpn/microchip/sw0060211nh) [SW163052](https://www.x-on.com.au/mpn/microchip/sw163052) [SYSWINEV21](https://www.x-on.com.au/mpn/omron/syswinev21) [Core429-SA](https://www.x-on.com.au/mpn/microsemi/core429sa) [SW500006-HPA](https://www.x-on.com.au/mpn/microchip/sw500006hpa) [CWP-BASIC-FL](https://www.x-on.com.au/mpn/nxp/cwpbasicfl) [W128E13](https://www.x-on.com.au/mpn/omron/w128e13) [CWP-PRO-FL](https://www.x-on.com.au/mpn/nxp/cwpprofl) [SYSMACSE210L](https://www.x-on.com.au/mpn/omron/sysmacse210l) [SYSMACSE203L](https://www.x-on.com.au/mpn/omron/sysmacse203l) [AD-CCES-NODE-1](https://www.x-on.com.au/mpn/analogdevices/adccesnode1) [NT-ZJCAT1-EV4](https://www.x-on.com.au/mpn/omron/ntzjcat1ev4) [CWA-BASIC-FL](https://www.x-on.com.au/mpn/nxp/cwabasicfl) [RAPPID-567XKSW](https://www.x-on.com.au/mpn/nxp/rappid567xksw) [CWA-STANDARD-R](https://www.x-on.com.au/mpn/nxp/cwastandardr) [SW89CN0-ZCC](https://www.x-on.com.au/mpn/toshiba/sw89cn0zcc) [CWA-LS-DVLPR-NL](https://www.x-on.com.au/mpn/nxp/cwalsdvlprnl) [VDSP-21XX-PCFLOAT](https://www.x-on.com.au/mpn/analogdevices/vdsp21xxpcfloat) [RAPPID-](https://www.x-on.com.au/mpn/nxp/rappid563xmsw)[563XMSW](https://www.x-on.com.au/mpn/nxp/rappid563xmsw) [IPS-EMBEDDED](https://www.x-on.com.au/mpn/altera/ipsembedded) [SWR-DRD-L-01](https://www.x-on.com.au/mpn/adlinktechnology/swrdrdl01) [SDAWIR-4532-01](https://www.x-on.com.au/mpn/idt/sdawir453201) [SYSMAC-SE201L](https://www.x-on.com.au/mpn/omron/sysmacse201l) [MPROG-PRO535E](https://www.x-on.com.au/mpn/advantech/mprogpro535e) [AFLCF-08-LX-CE060-R21](https://www.x-on.com.au/mpn/iei/aflcf08lxce060r21) [WS02-CFSC1-EV3-UP](https://www.x-on.com.au/mpn/omron/ws02cfsc1ev3up) [SYSMAC-STUDIO-EIPCPLR](https://www.x-on.com.au/mpn/omron/sysmacstudioeipcplr) [LIB-PL-PC-N-1YR-DISKID](https://www.x-on.com.au/mpn/microsemi/libplpcn1yrdiskid) [SYSMACSE2XXL](https://www.x-on.com.au/mpn/omron/sysmacse2xxl) [LS1043A-SWSP-PRM](https://www.x-on.com.au/mpn/nxp/ls1043aswspprm) [1120270005](https://www.x-on.com.au/mpn/molex/1120270005) [1120270006](https://www.x-on.com.au/mpn/molex/1120270006) [MIKROBASIC PRO FOR FT90X \(USB DONGLE\)](https://www.x-on.com.au/mpn/mikroelektronika/mikrobasicproforft90xusbdongle) [MIKROC PRO FOR AVR \(USB DONGLE LICENSE\)](https://www.x-on.com.au/mpn/mikroelektronika/mikrocproforavrusbdonglelicense) [MIKROC PRO FOR](https://www.x-on.com.au/mpn/mikroelektronika/mikrocproforft90xusbdongle) [FT90X \(USB DONGLE\)](https://www.x-on.com.au/mpn/mikroelektronika/mikrocproforft90xusbdongle) [MIKROBASIC PRO FOR AVR \(USB DONGLE LICEN](https://www.x-on.com.au/mpn/mikroelektronika/mikrobasicproforavrusbdonglelicen) [MIKROBASIC PRO FOR FT90X](https://www.x-on.com.au/mpn/mikroelektronika/mikrobasicproforft90x) [MIKROC PRO FOR](https://www.x-on.com.au/mpn/mikroelektronika/mikrocprofordspic3033usbdongleli) [DSPIC30/33 \(USB DONGLE LI](https://www.x-on.com.au/mpn/mikroelektronika/mikrocprofordspic3033usbdongleli) [MIKROC PRO FOR FT90X](https://www.x-on.com.au/mpn/mikroelektronika/mikrocproforft90x) [MIKROC PRO FOR PIC32 \(USB DONGLE LICENSE](https://www.x-on.com.au/mpn/mikroelektronika/mikrocproforpic32usbdonglelicense) [52202-588](https://www.x-on.com.au/mpn/customcomputerservices/52202588) [MIKROPASCAL PRO FOR ARM \(USB DONGLE LICE](https://www.x-on.com.au/mpn/mikroelektronika/mikropascalproforarmusbdonglelice) [MIKROPASCAL PRO FOR FT90X](https://www.x-on.com.au/mpn/mikroelektronika/mikropascalproforft90x) [MIKROPASCAL PRO FOR FT90X \(USB](https://www.x-on.com.au/mpn/mikroelektronika/mikropascalproforft90xusbdongle) [DONGLE\)](https://www.x-on.com.au/mpn/mikroelektronika/mikropascalproforft90xusbdongle) [MIKROPASCAL PRO FOR PIC32 \(USB DONGLE LI](https://www.x-on.com.au/mpn/mikroelektronika/mikropascalproforpic32usbdongleli) [SW006021-2H](https://www.x-on.com.au/mpn/microchip/sw0060212h)